Đối với (các) Hợp đồng mất hiệu lực dưới 24 tháng (2 năm) tính từ ngày mất hiệu lực, sau khi đăng nhập vào GenVita và truy cập vào tính năng MyGenerali, Quý khách có thể khôi phục hiệu lực Hợp đồng theo các bước sau:

### Đọc kỹ nội dung cam kết và tick chọn và ô thích hợp, sau đó nhấn **Xác nhận**.

#### **Lưu ý:**

- Nếu Người được bảo hiểm CÓ thay đổi thông tin liên quan đến sức khỏe và nghề nghiệp: Vui lòng tải mẫu Tờ khai sức khỏe, điền thông tin và đính kèm ảnh chụp tờ khai đã điều đầy đủ thông tin vào yêu cầu
- · Nếu Hợp đồng có nhiều hơn 01 (một) Người được bảo hiểm: Vui lòng điền và đính kèm Tờ khai sức khỏe cho tất cả Người được bảo hiểm trên Hợp đồng (mỗi Người được bảo hiểm là 01 (một) Tờ khai).

Chon **Hợp đồng cần khôi phục hiệu lực**. Sau đó nhấn **Tiếp tục**

# **A. CÁCH TRUY CẬP VÀO TÍNH NĂNG**

**CÁCH 1:**

# **CÁCH 2:**

3

Tại trang chủ tính năng **Điều chỉnh thông tin**, nhấn vào nút **Khôi phục hiệu lực HĐ**.

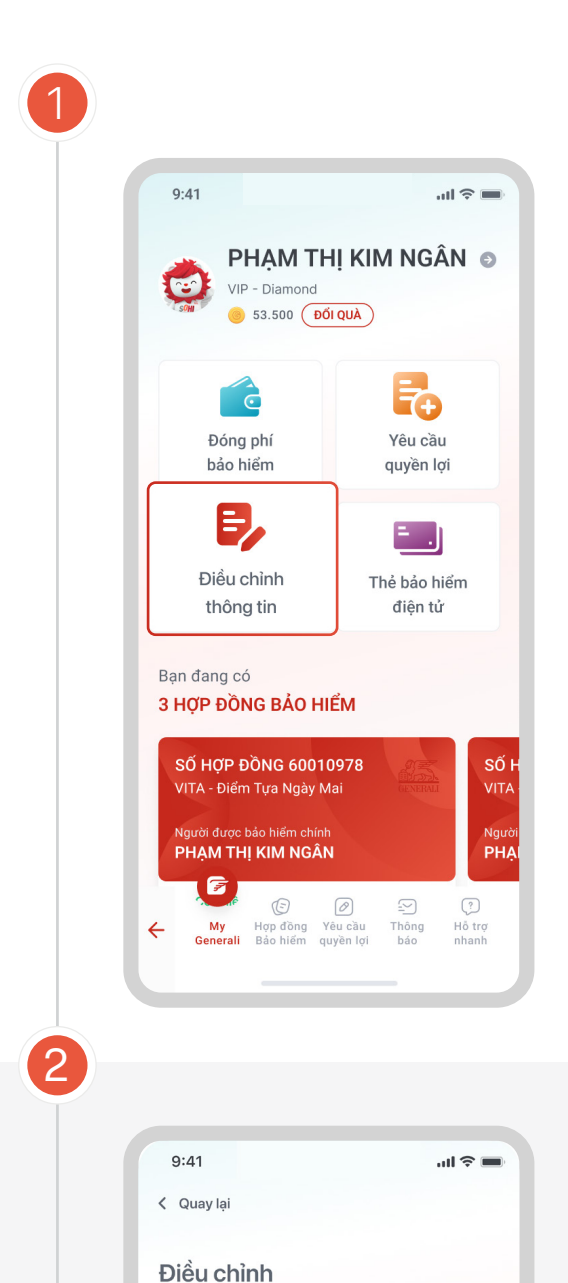

thông tin hợp đồng

 $\frac{1}{2}$ Điều chỉnh định<br>kỳ đóng phí

8

Thay đổi tỷ lệ<br>phân bổ Quỹ

Tất cả Hợp đồng số 123456 Hợp đồng số 654321

Hợp đồng số 123456 (VITA - Đầu Tư Như Ý)

 $\mathbf{e}_i$ 

Thay đổi người<br>thụ hưởng

 $\bullet$ 

Chuyển đổi

Quỹ

 $\overline{\gamma}$ 

Е,

Điều chỉnh thông

**D** 

Khôi phục

hiệu lực HĐ

Lịch sử điều chỉnh

 $\begin{tabular}{ll} \hline \quad \quad & \text{dd}/\text{mm}/\text{yyyy} \end{tabular}$ 

Thay đổi thông tin liên lạc

2021

Tại trang chủ tính năng **MyGenerali,** nhấn vào nút **Điều chỉnh thông tin**.

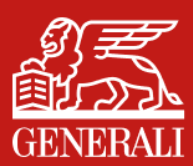

KHÔI PHỤC HIỆU LỰC HỢP ĐỒNG **HƯỚNG DẪN SỬ DỤNG TÍNH NĂNG**

**SÁT CÁNH BÊN BAN** 

# **B. GỬI YÊU CẦU KHÔI PHỤC HIỆU LỰC HỢP ĐỒNG**

4

 $9:41$ 

< Quay lại

yêu cầu!

3

Gửi lại OTP

 $\mathbf{1}$ 

 $\frac{4}{\sigma_{\rm HI}}$ 

 $\frac{7}{\sqrt{2}}$ 

**Xác nhận OTP** 

Mã OTP vừa được gửi đến số điện thoại +84 0123 456 789. Hãy nhập mã OTP để xác thực

Mã OTP sẽ hết hạn trong vòng HH:MM:SS

 $2$  abc

 $\frac{5}{15}$ 

 $\frac{8}{\pi}$ 

 $\mathbf 0$ 

Bạn chưa nhận được mã OTP?

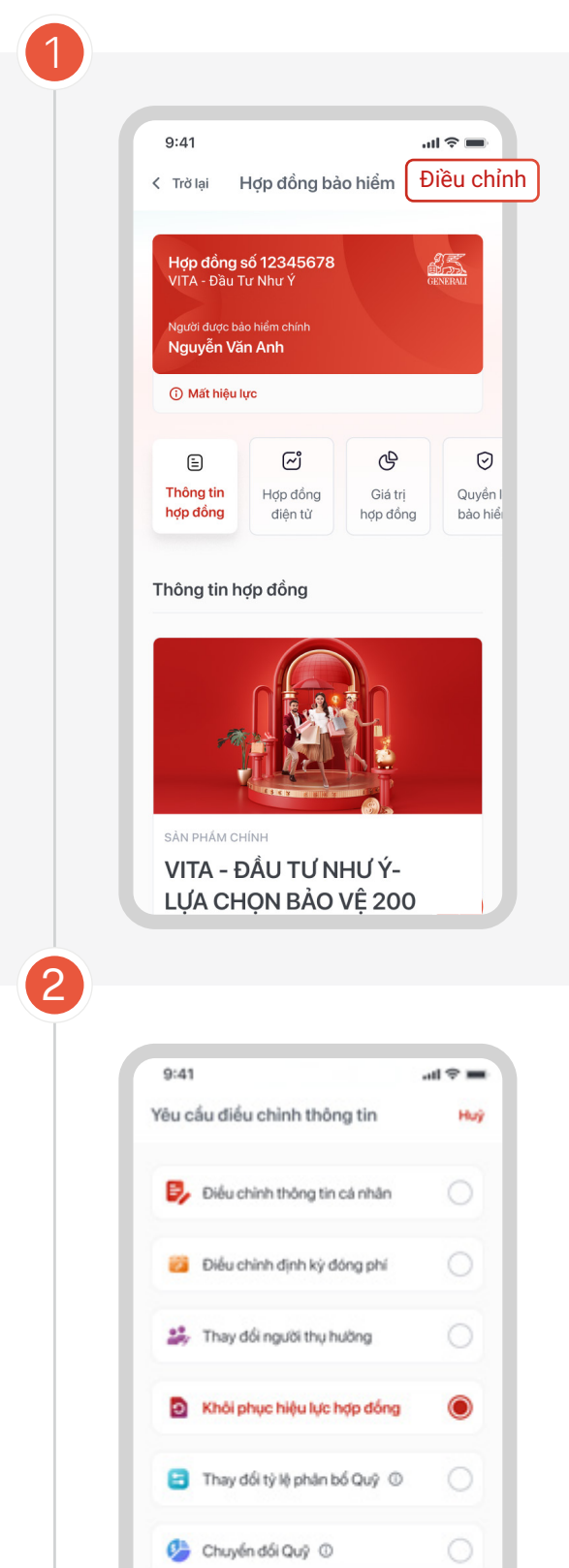

Chọn **Khôi phục hiệu lực hợp đồng**, sau đó nhấn **Tiếp tục**.

Tại màn hình chi tiết của Hợp đồng bảo hiểm đang bị mất hiệu lực, chọn **Điều chỉnh**.

## Tại màn hình **Khôi phục hiệu lực hợp đồng**:

- Nhấn **Đóng phí ngay** để thanh toán phí khôi phục hiệu lực Hợp đồng
- Nhấn **Tiếp tục** nếu muốn gửi yêu cầu khôi phục trước và thanh toán sau

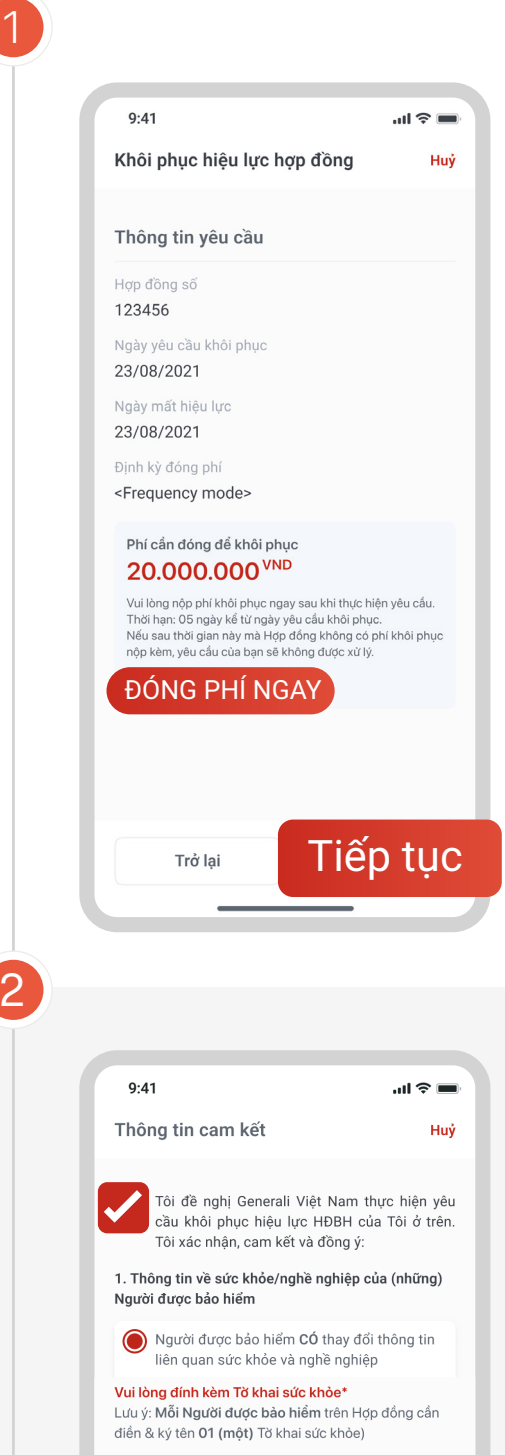

Kiểm tra lại thông tin.

- Nếu thông tin đã đúng: Nhấn **Tiếp tục**.
- Nếu thông tin chưa đúng: Nhấn **Trở lại** để điều chỉnh lại thông tin

## Nhập mã OTP và hoàn tất

### Lưu ý:

Mỗi ngày, Quý khách chỉ có thể thực hiện 01 (một) yêu cầu Khôi phục hiệu lực cho mỗi Hợp đồng bảo hiểm.

#### Theo dõi Generali Việt Nam tại

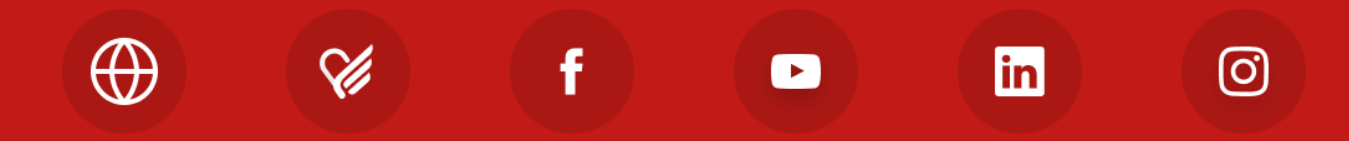

Công ty TNHH Bảo hiểm Nhân thọ Generali Việt Nam 43 - 45 Tú Xương, Phường Võ Thị Sáu, Quận 3, TP. Hồ Chí Minh, Việt Nam

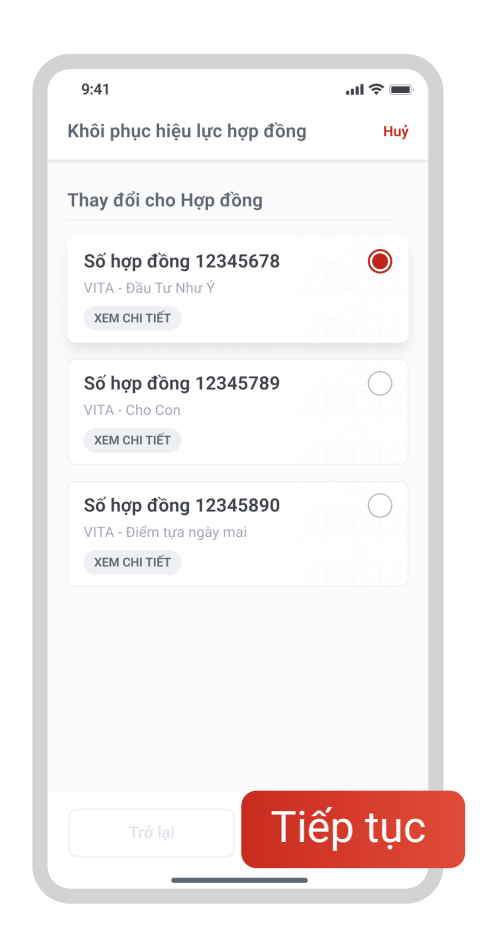

Xác nhận

 $\ln \widehat{\tau}$ 

 $m \approx 0$ 

 $\frac{3}{\pi}$ 

 $6\nu$ 

 $9\nwxyz$ 

 $\bigcirc$ 

↑

Chứng từ y tế nộp kèm (nếu có)

↑

 $9:41$ 

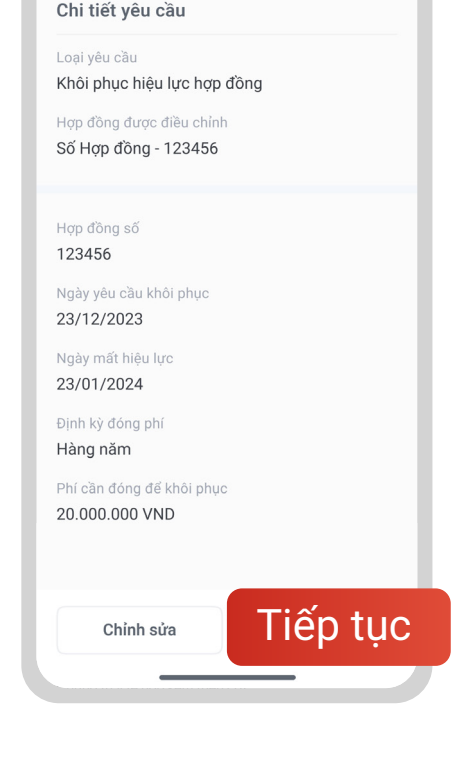

Quay lại

Chung trường hợp Quý khách có bất kì thay đổi hoặc điều trị<br>Trong trường hợp Quý khách có bất kì thay đổi hoặc điều trị<br>qi về tình hình sức khoẻ, vui lòng đính kèm chứng từ y tế<br>(VD: hoá đơn thuốc, chứng từ y khoa,...) để

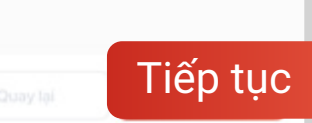